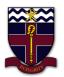

## **COBRAM ANGLICAN GRAMMAR SCHOOL**

## How to install Microsoft Teams and sign in on IOS

- 1. Open the App store and search 'Microsoft Teams'.
- 2. Then download the Microsoft Teams app.

|                           | Microsoft Tea<br>Microsoft Corporat |                |                  |                         |
|---------------------------|-------------------------------------|----------------|------------------|-------------------------|
|                           | 4.7 ★ ★ ★ ★ ★ 35.2K Ratings         | #2<br>Business | <b>4+</b><br>Age | •                       |
| What's New                |                                     |                |                  | Version History         |
| Bug fixes and performance | mprovements                         |                |                  | 1w ago<br>Version 2.0.3 |

3. Now open the app and click Sign in.

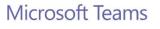

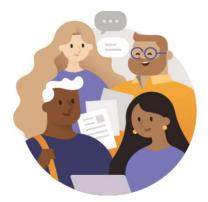

Welcome to Microsoft Teams! A happier place for teams to work together.

| Sign in          |  |
|------------------|--|
| Sign up for free |  |

4. Then Enter your school email address (e.g. 'test.student@cags.vic.edu.au') and click Sign In.

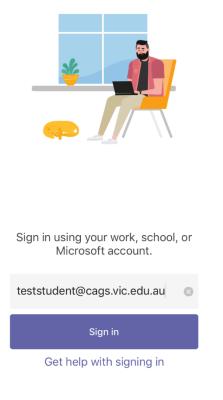

5. Then enter your school network/email password (the password you use to sign in to the school's computer or school email) and again click Sign in.

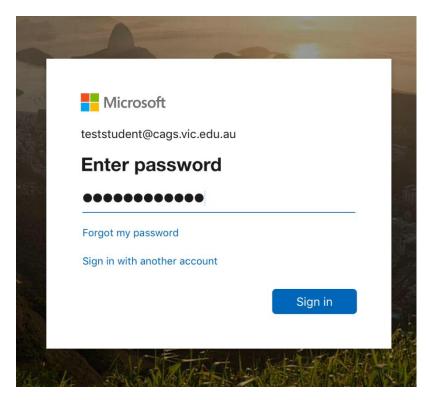

6. The you must allow Teams to send Notifications and to access the Microphone.

| "Teams" Would<br>You Notifications may<br>sounds and icon bad<br>configured in | <b>cations</b><br>include alerts,<br>ges. These can be | 5 | "Teams" Wor<br>Access the M<br>Microsoft Teams ne<br>microphone so others<br>a call | icrophone<br>eds to use your<br>s can hear you on |  |
|--------------------------------------------------------------------------------|--------------------------------------------------------|---|-------------------------------------------------------------------------------------|---------------------------------------------------|--|
| Don't Allow                                                                    | Allow                                                  |   | Don't Allow                                                                         | ОК                                                |  |

7. Wait a few moments for Microsoft Teams to sign you in. Once this screen appears your all done, Microsoft Teams is now installed and you have successfully signed in to it.

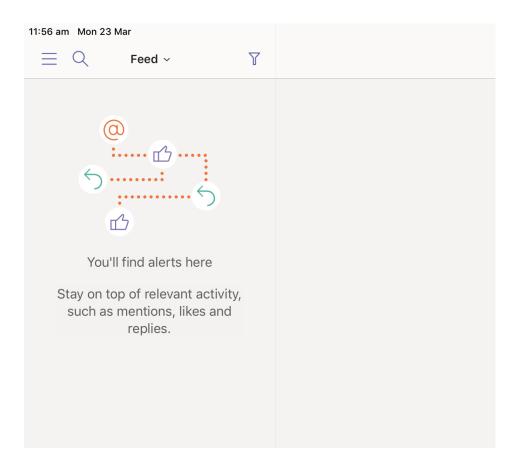